Til kunder med Netbank.

Vejledning: Sådan afgiver du helbred i netbanken.

- **1. Log på Netbanken og følg vejledningen herunder:**
- **2. Vælg Pension (A), Klik på Helbredserklæring (B) – Tryk (C) og følg efterfølgende vejledninger – Husk dit NemID Nøglekort**

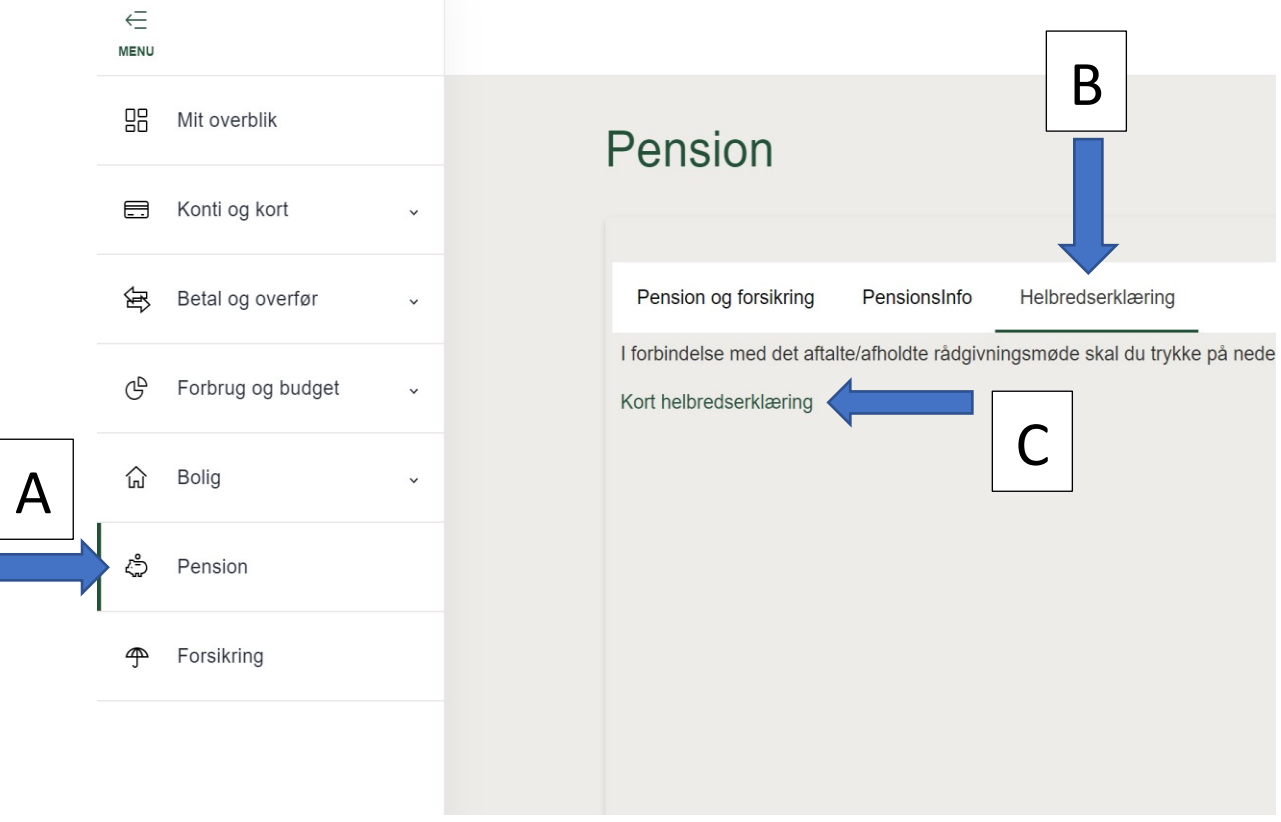

### 3. Vælg A eller B

AP Pension har bedt dig udfylde en helbredserklæring.

Helbredserklæringen indeholder spørgsmål om dit helbred og samtykker til at selskabet kan behandle dine oplysninger og eventuelt indhente supplerende oplysninger, hvis det er nødvendigt.

#### Du har to muligheder

Du kan vælge at udfylde erklæringen online (A) eller downloade den (B), og udfylde den i Adobe Reader. Bruger du en tablet (fx Ipad), kan du kun udfylde den online

Du starter ved at klikke på et af linkene nedenfor.

Vær lidt tålmodig, da det godt kan tage lidt tid, at gøre erklæringen klar.

A. Udfyld erklæring online<br>B. Udfyld erklæring som pdf

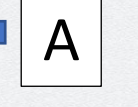

A. Online besvarelse (tablet eller PC)<br>Vælger du at besvare erklæringen online, så kan den ikke gemmes undervejs. Derfor er det en god ide, at<br>have en oversigt over dine helbredsforhold ved dig, når du starter.

Du gemmer dine besvarelser i erklæringen ved at trykke på "Næste" (frem) og "Forrige" (tilbage).

Når du har besvaret alle spørgsmål, har du mulighed for at hente og gennemgå din besvarelse.

Til sidst underskriver du erklæringen med NemID.

Gå til helbredserklæringen online

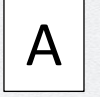

#### AP Pension har bedt dig udfylde en helbredserklæring.

Helbredserklæringen indeholder spørgsmål om dit helbred og samtykker til at selskabet kan behandle dine oplysninger og eventuelt indhente supplerende oplysninger, hvis det er nødvendigt.

### Du har to muligheder

Du kan vælge at udfylde erklæringen online (A) eller downloade den (B), og udfylde den i Adobe Reader. Bruger du en tablet (fx Ipad), kan du kun udfylde den online.

Du starter ved at klikke på et af linkene nedenfor.

Vær lidt tålmodig, da det godt kan tage lidt tid, at gøre erklæringen klar.

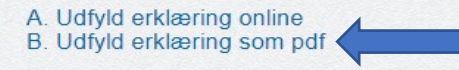

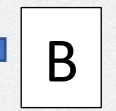

#### B. Besvarelse ved at downloade helbredserklæringen (virker ikke på tablet)

Downloader du helbredserklæringen, har du mulighed for at gemme den på din computer undervejs. Det giver dig mulighed for at komme tilbage til besvarelsen på et senere tidspunkt, hvis du har behov for det.

Det er vigtigt at du har Adobe Reader installeret. Har du ikke det, kan den ikke udfyldes. Adobe Reader kan hentes gratis her: Hent Adobe Reader

Når du har besvaret alle spørgsmål og gennemgået din besvarelse, indsender du erklæringen til forsikringsselskabet, ved at trykke på "Indsend".

Til sidst underskriver du erklæringen med NemID

Download helbredserklæringen som pdf-fil

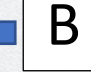

- **4. Hvis du har valgt A udfyld erklæring online følg vejledningen på skærmen.**
- **5. Tryk for at underskrive helbredserklæringen**

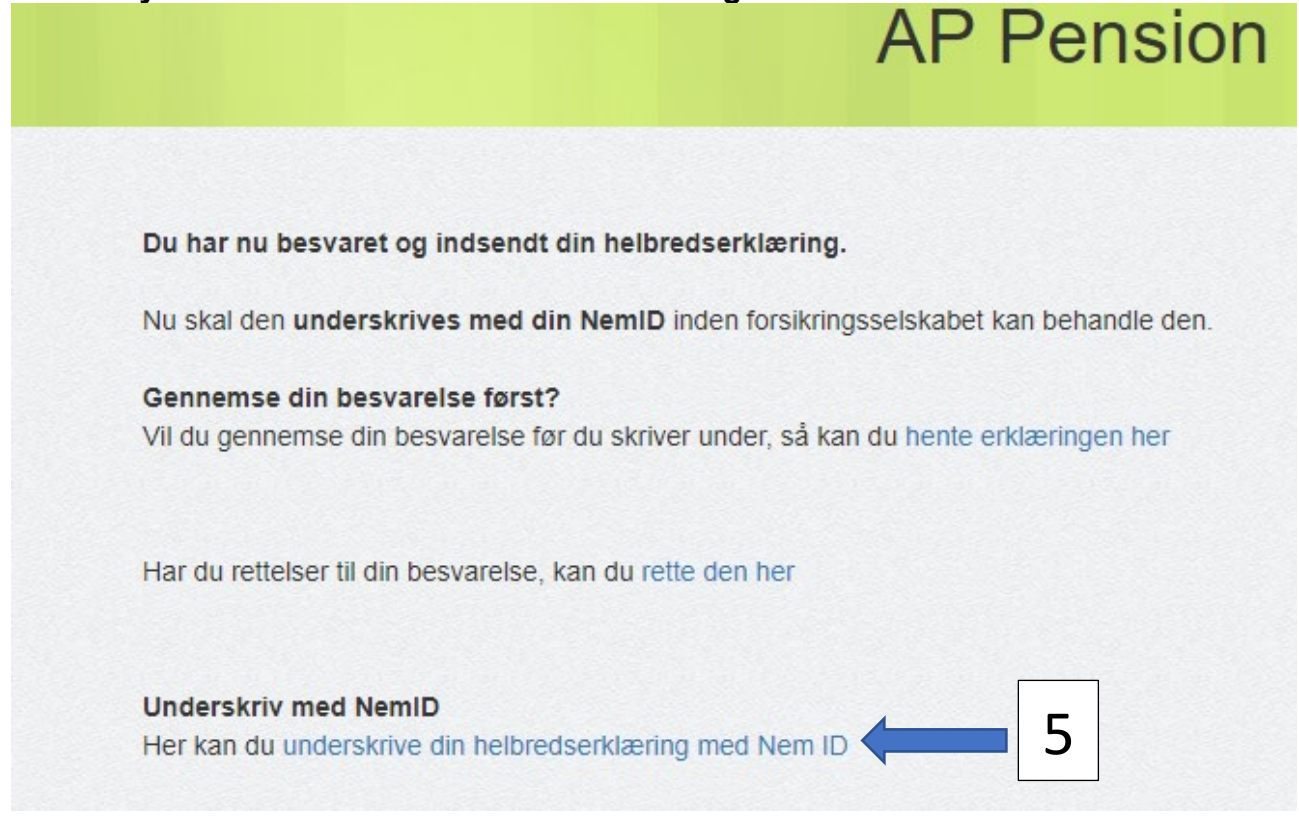

**6. AP Pension har nu modtaget din helbredserklæring og du er nu færdig med at udfylde helbredserklæringen.**

Din helbredserklæring med tilhørende samtykke erklæringer, er nu underskrevet med NEM ID

Din helbredserklæring er sendt til AP Pension, og du vil høre fra dem, når de har behandlet dine oplysninger.

## Hvis du har valgt B udfyld erklæring som PDF følg denne vejledning

7. Åbner helbredserklæringen ikke automatisk, så kan den muligvis ligge nede i venstre hiørne.

## 8. Udfyld dokumentet og på 2. sidste side tryk "Indsend"

### Indsendelse og digital signering

Du skal signere helbredserklæringen med NemID i forbindelse med indsendelsen.

Når du signerer helbredserklæringen med NemID, svarer det til, at du underskriver din besvarelse. Du giver også AP Pension samtykke til at indhente og videregive oplysninger, hvis AP Pension finder dette nødvendigt. Under signeringen bliver du bedt om at godkende din besvarelse. Besvarelsen er identificeret med et unikt Blanket ID, der er påført nederst i venstre side på alle sider af blanketten.

Blanket ID består af et blanketnummer og en checksum. Blanketnummeret er et unikt tal, der tildeles blanketten. Check-summen er en kode, som er beregnet på grundlag af besvarelsen. Hvis du trykker på en af knapperne, beregnes denne kode igen. Selv den mindste ændring af besvarelsen vil give en ændret kode.

Du kan læse mere om NemID på hjemmesiden www.nemid.nu.

Blanketten kan kun signeres én gang. Hvis du ikke gennemfører signeringen, kan du indsende helbredserklæringen igen og signere den.

Find dit NemID nøglekort frem, tryk på Indsend-knappen og følg vejledningen.

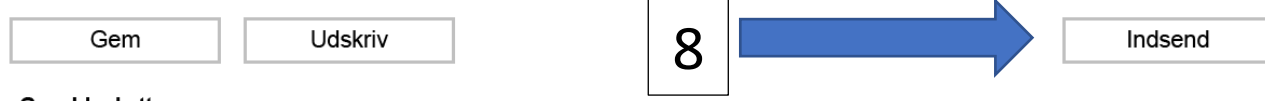

### **Gem blanketten**

Du kan gemme en kopi af blanketten på din egen computer. Du kan også gemme en delvist udfyldt blanket, åbne den senere, udfylde den færdigt og indsende den elektronisk.

### **Udskriv blanketten**

Til eget brug kan du udskrive blanketten på en tilsluttet printer.

### Indsend blanketten

Den udfyldte blanket skal indsendes elektronisk til AP Pension. Tryk på knappen og følg vejledningen.

### 9. Tryk "ja" for at fortsætte

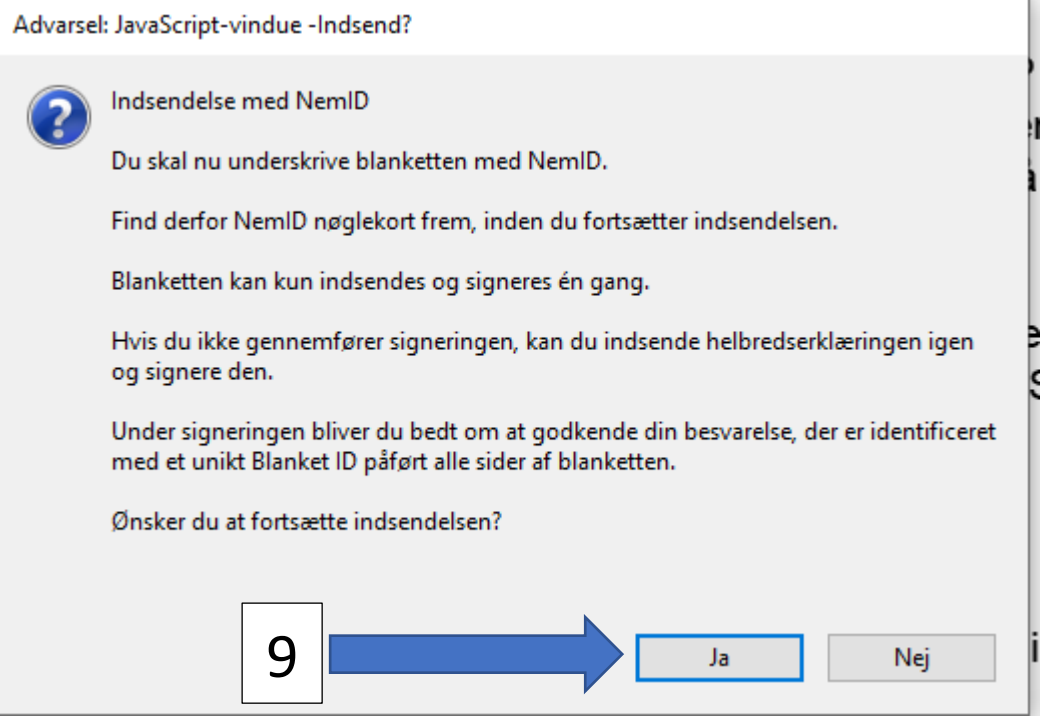

### 10. Tryk "ok"

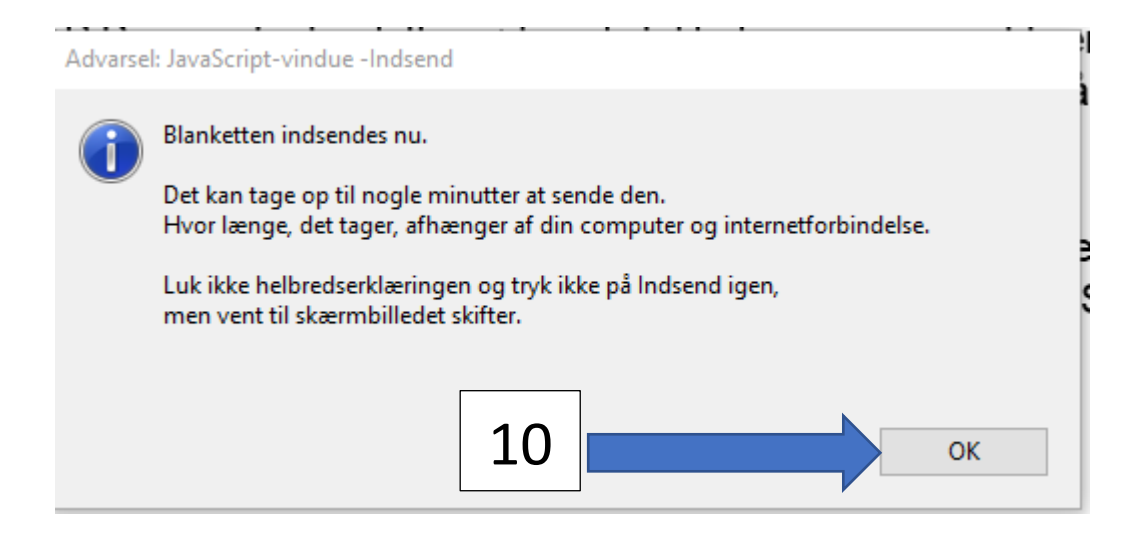

# 11. Underskriv helbredserklæring med NemID - tryk for at underskrive

### **Underskrift med NemID**

Vi har nu modtaget din helbredserklæring med blanket ID: 12493019-0x86F8A4A6

Den er nu klar til at blive underskrevet med NemID

Når du klikker på linket nedenfor, vil der åbne en ny side hos forsikringsattester.dk i din internetbrowser

Underskriften er gennemført, når du ser med teksten "Din helbredserklæring med tilhørende samtykke erklæringer, er nu underskrevet med NemID".

## Klik her for at underskrive med NemID

Vælger du at vente med at underskrive helbredserklæringen, kan du indsende den igen på et senere tidspunkt.

11

# 12. AP Pension har nu modtaget din helbredserklæring og du er nu færdig med at udfylde helbredserklæringen.

Din helbredserklæring med tilhørende samtykke erklæringer, er nu underskrevet med NEM ID

Din helbredserklæring er sendt til AP Pension, og du vil høre fra dem, når de har behandlet dine oplysninger.